# Amathuba job portal

User Guide

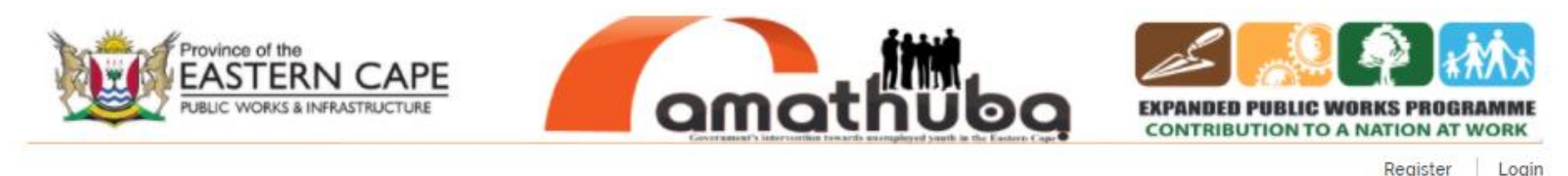

HOME CONTACT **DOCUMENTS** 

Amathuba Jobs ONE STOP JOBS PORTAL FOR EASTERN CAPE 三 Select Search Type Q Search  $\checkmark$ Location Keywords  $\ln$ 

# Table of Contents

- 1. What is Amathuba?
- 2. What you can do on the portal
- 3. Register Job Seeker
- 4. Login and Logout
- 5. Reset password
- 6. Search and View
- 7. Apply for a job
- 8. Check job application status
- 9. Job notifications

### 1. What is Amathuba?

A Web-based Portal aimed at assisting semi-skilled, unskilled and skilled work seekers to find opportunities, and employers to find workers, and in this way, reducing the number of unemployed persons in the Province. This is to be achieved by creating a "one stop job shop" for all EPWP jobs within the Eastern Cape.

# 2. What you can do on the portal

- Register your profile
- Search for jobs
- Search for projects
- Apply for jobs
- Track job applications

### 3. Register Job Seeker Profile

Account Informa

**First Name** 

Register to the

Email

- A. Click 'Register' button from home screen. Complete the account information form.
- B. Open job seeker menu. Click 'Register job seeker' button and complete the job seeker profile.
- C. User will receive email/SMS with credentials to login and complete the job seeker profile.

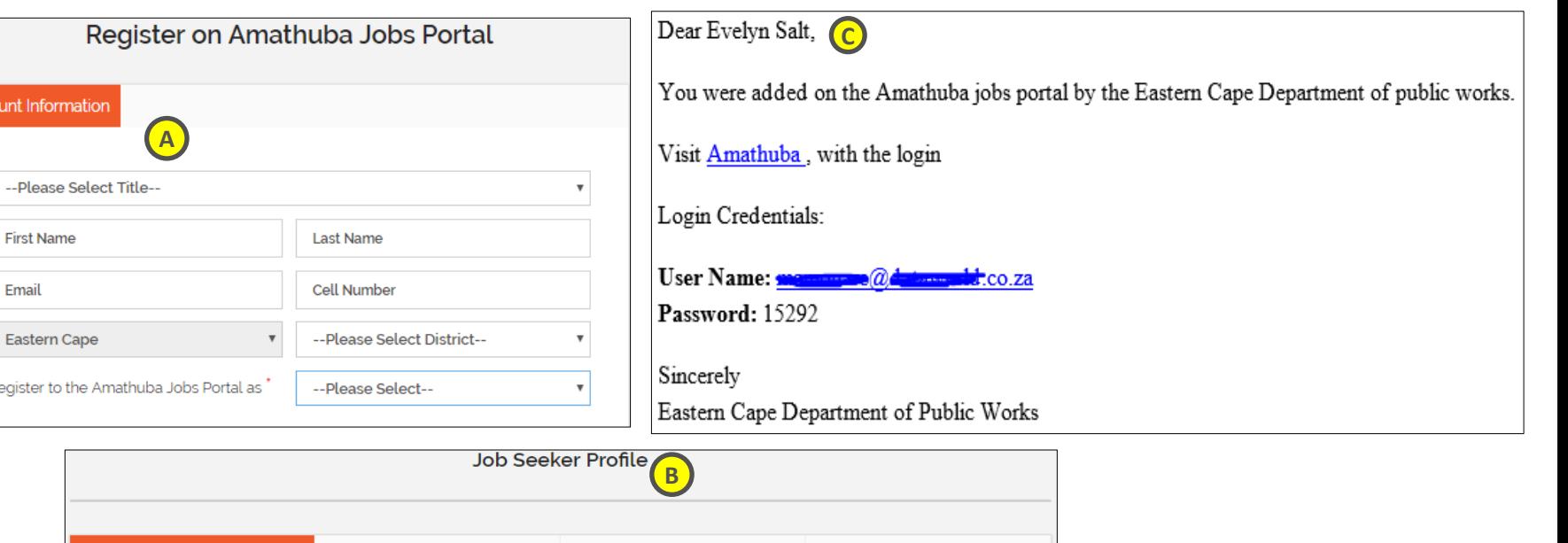

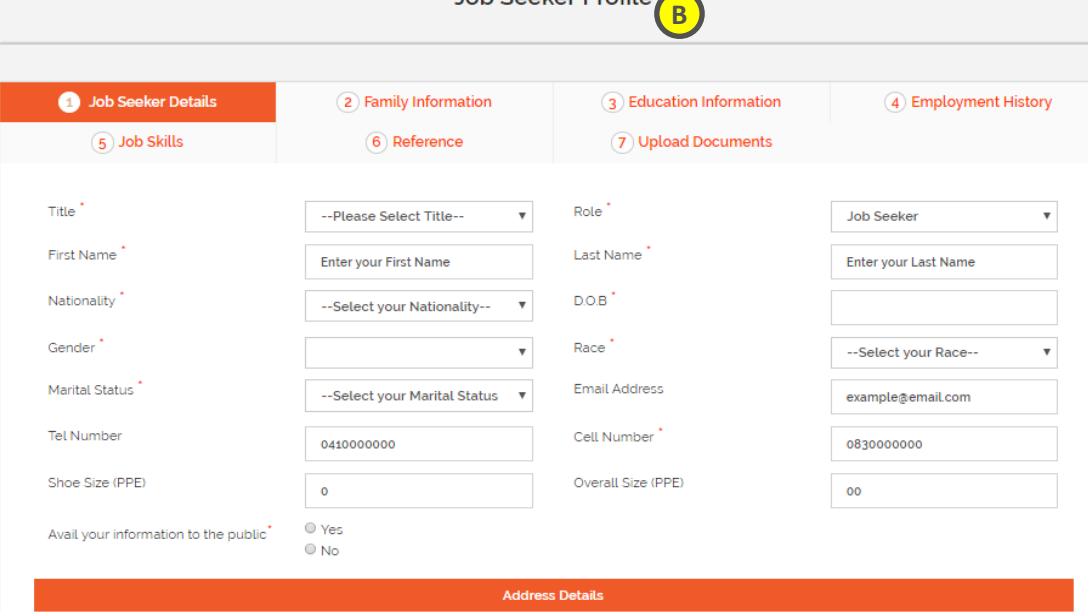

# 4. Login and Logout

Users that have profiles on the system, will have received a username and password to use to log in

- **A. Login** click 'login' link.
- B. Type in your username and password and click 'login' button.
- **C. Logout** click the 'logout' link at the top right corner next to your name.

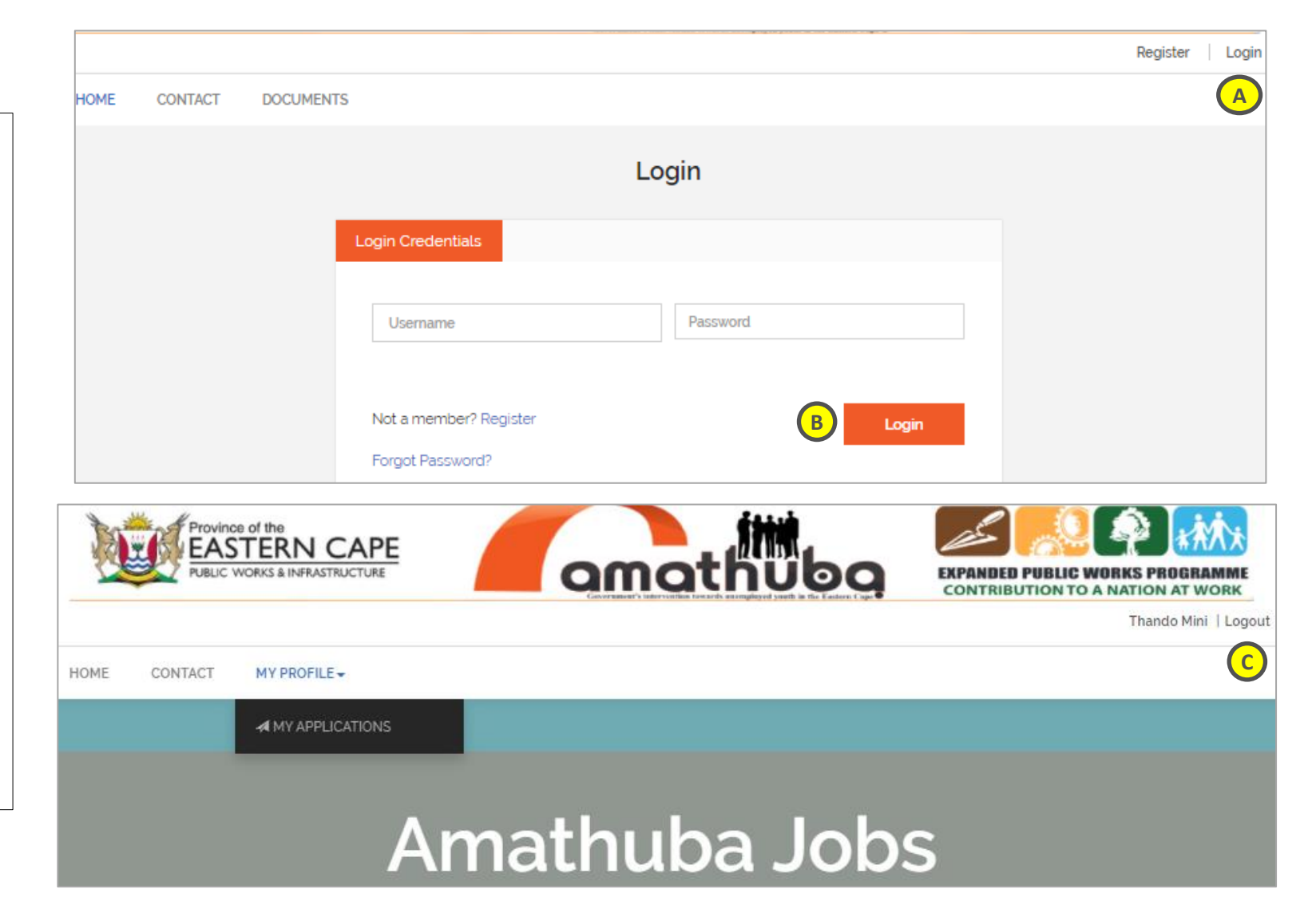

# 5. Reset password

In case you forget or want to reset your password, use the 'forgot password' function

- A. Click 'forgot password' link.
- B. Type in your username and surname and click 'reset' button.
- C. You will receive an SMS/email with new credentials.

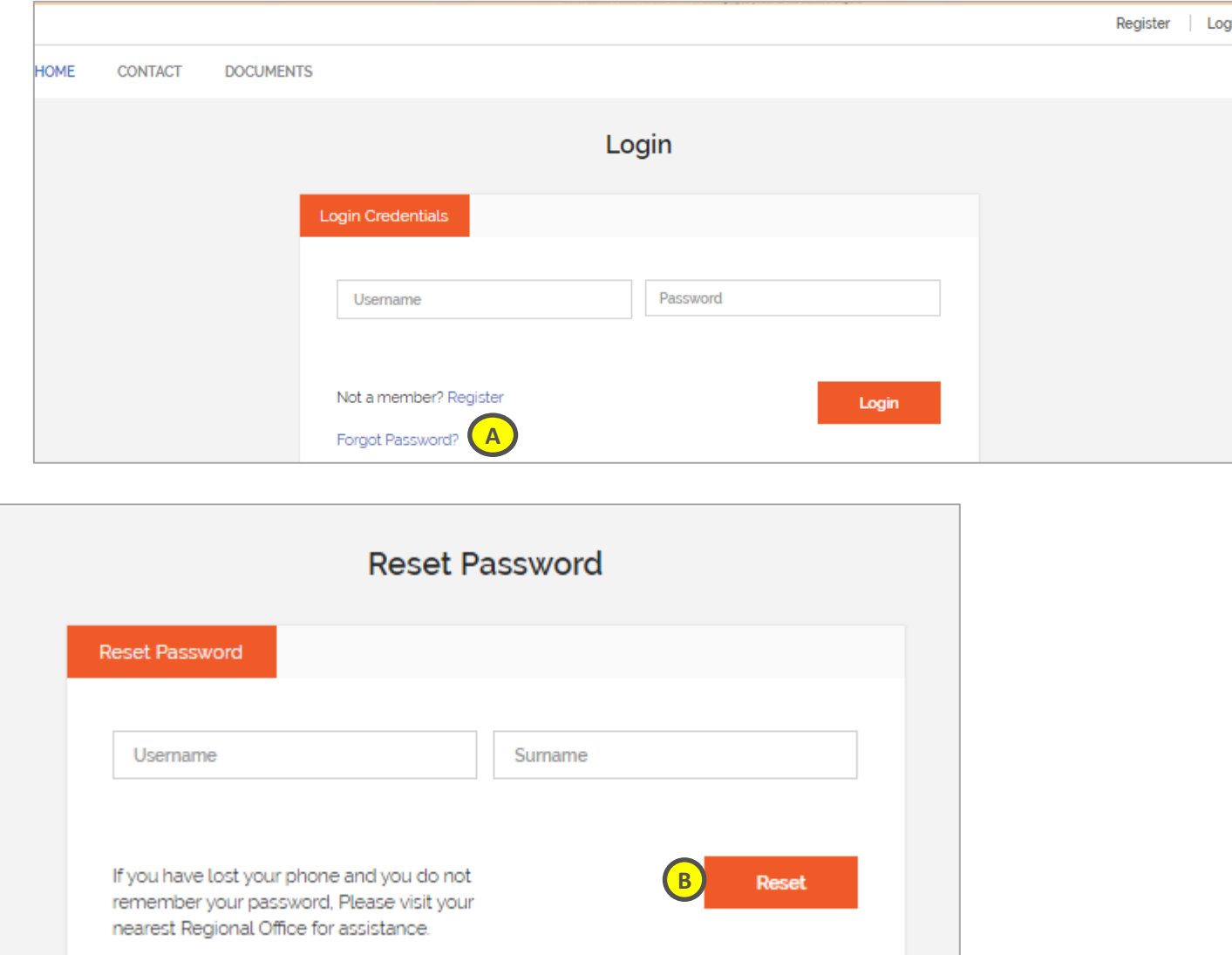

#### 6. Search & View Jobs

On the homepage, select 'jobs' from the dropdown and click search.

- **A. Search** you can search for jobs and projects
- **B. View** the search results will be displayed.
- C. Click on 'more info' to view more details about the job or project.

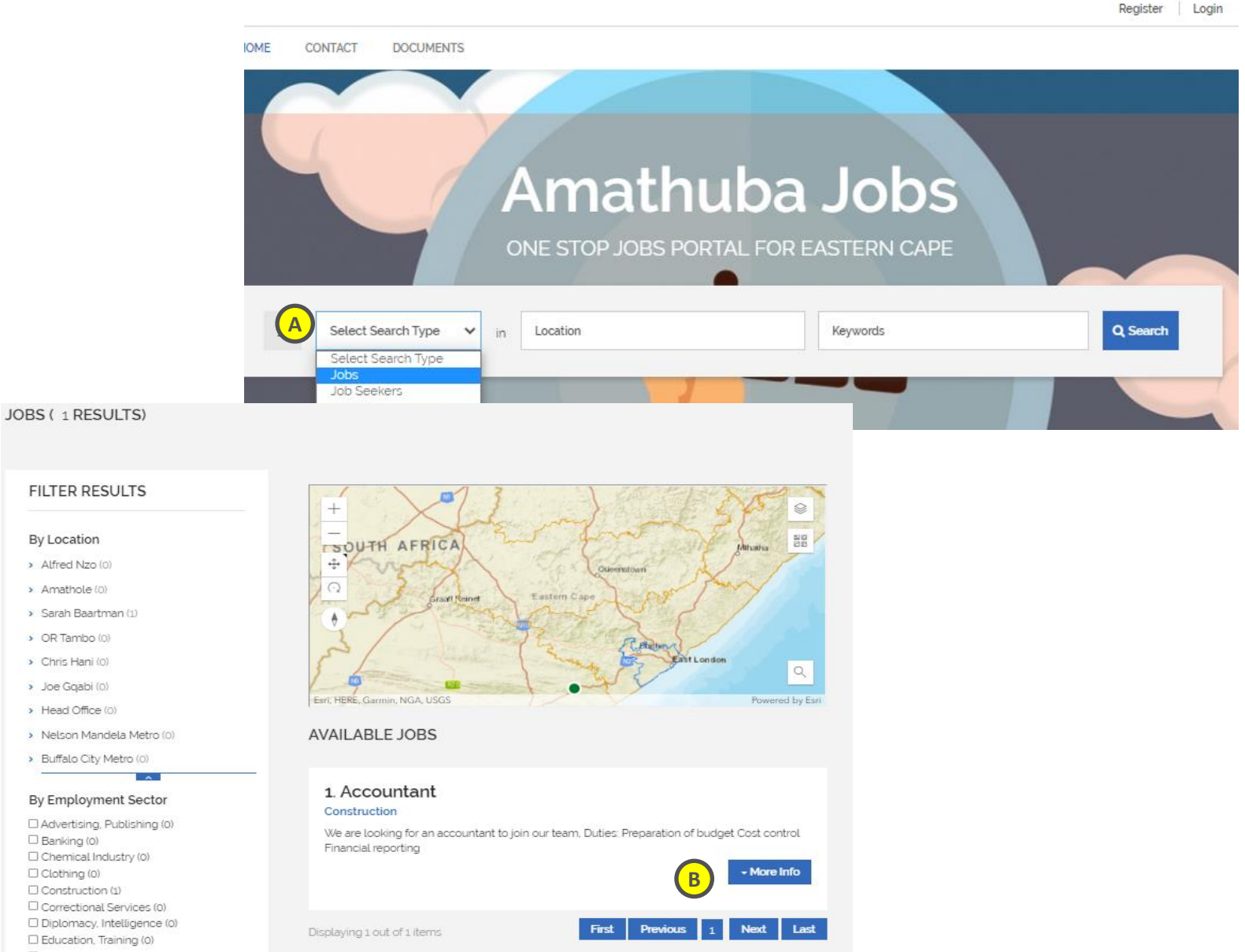

## 7. Applying for a job

Locate the job you want to apply for then: (make sure you are logged in before applying)

- A. Click the 'More info' button to see more details about the job
- B. Click the 'Apply' button to send in an application

#### JOBS (3 RESULTS)

#### **FILTER RESULTS**

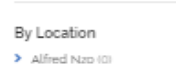

 $\blacktriangleright$  Amathole (1) > Sarah Baartman (0) > OR Tambo (0)

> Chris Hani (0)

> Joe Ggabi (0)

> Head Office (0) > Nelson Mandela Metro (0)

> Buffalo City Metro (4)

#### By Employment Sector

III Advertising, Publishing (0) E Banking (0) Chemical Industry (0) El Clothing (0) Construction (2) III Correctional Services (0) D Diplomacy, Intelligence (0) El Education, Training (0) E Energy (0) III Engineering (1) III Finance & Accounting (0) III Food & Beverage (0) E Forestry (0) III Health & Welfare (0) III Insurance (0) **III IS. Elektronics (0)** U Local Government (0) <sup>E</sup> Manufacturing (0) III Mining (0) Other (0) III Police, Private Security (0) <sup>El</sup> Primary Agriculture (0) El Services (0) III Tourism & Hospitality (0) Transport (0) Water Services (0)

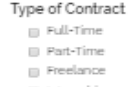

III Internship

#### Work Experience

Not Applicable [ Mid-Senior Level **B** Entry Level  $\Box$  Intermediate  $\Box$  Director en testamolói

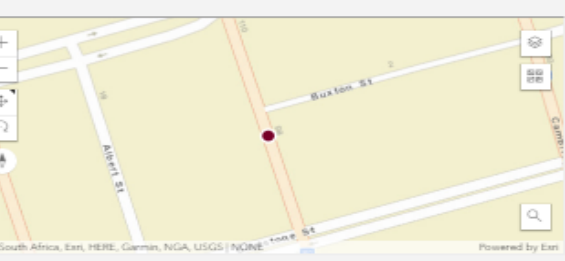

AVAILABLE JOBS

1. Bricklayer Construction

Job Description

A bricklayer who will work on construction sites for residential and commercial projects

Age Range : All Gender: All Years Of Experience : 4years Minimum Qualification: Higher certificate Contract Type : Full-Time Working Hours: 09:00 to 16:30 Salary Range: R15,000 - R20,000 Salary Composition: Company Benefits : Leave, Pension, District: Buffalo City Local : Buffalo City Town: East London Ward: undefined Date Created: 2019-07-19 Closing Date: 2019-08-01

Skills Required

Bricklaying

Additional Requirements

Share: f r G.

**B**

Interested? Provide Application Message/Cover Letter and Apply below

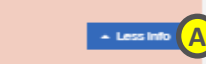

### 8. Checking job application status

Log in to your profile. Under 'my profile', click on 'my applications'.

- A. My applications when you click on 'my applications', a list of jobs you applied for will be displayed.
- B. Status the status of your application will be displayed on the table under 'status'.

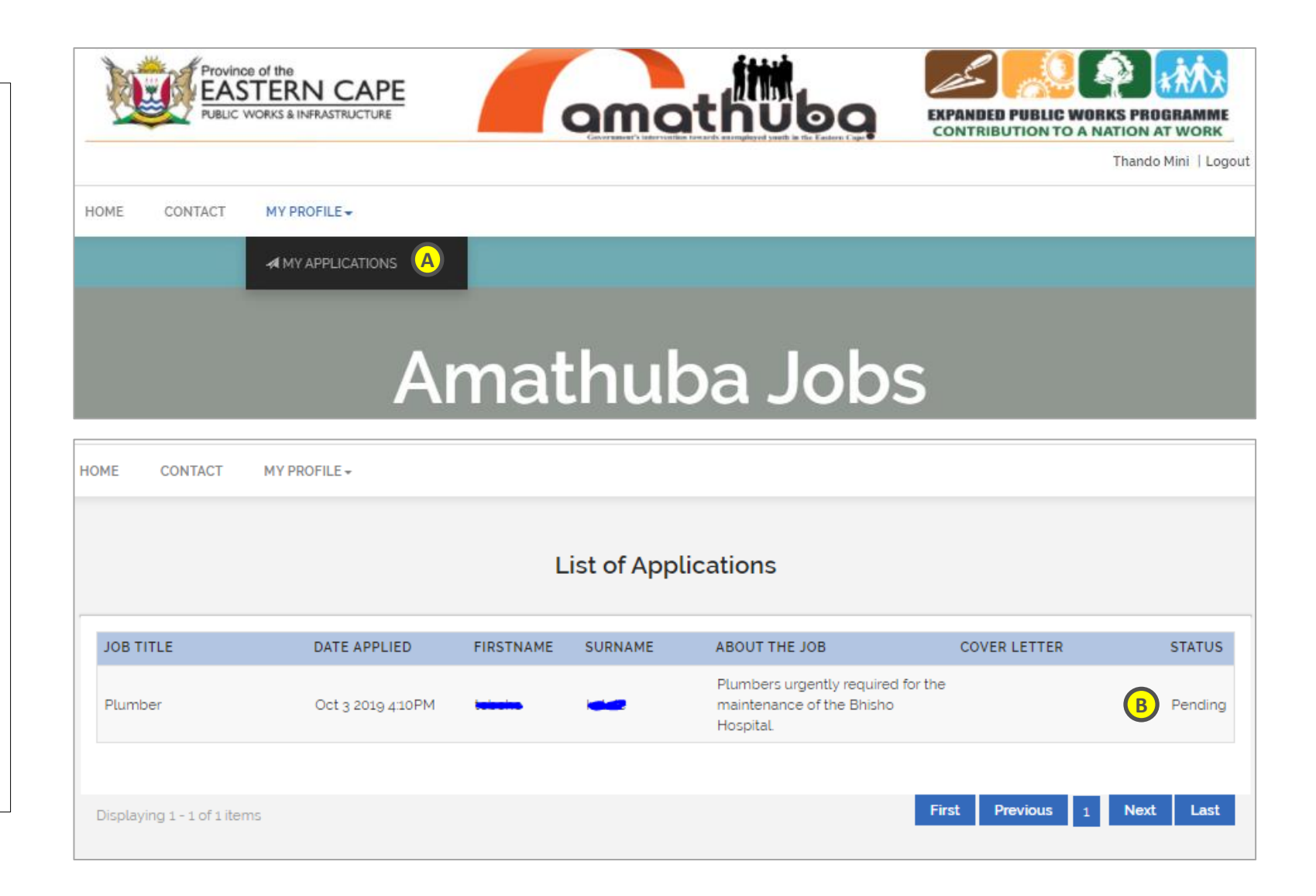

### 9. Job notifications

You will receive SMS notifications for each of the below where applicable.

- A. Job post when a job matching your skills is posted, you will receive an SMS.
- B. Interview when you're invited for an interview, you will receive an SMS.
- C. Outcome you will be notified by SMS of the outcome of your interview.

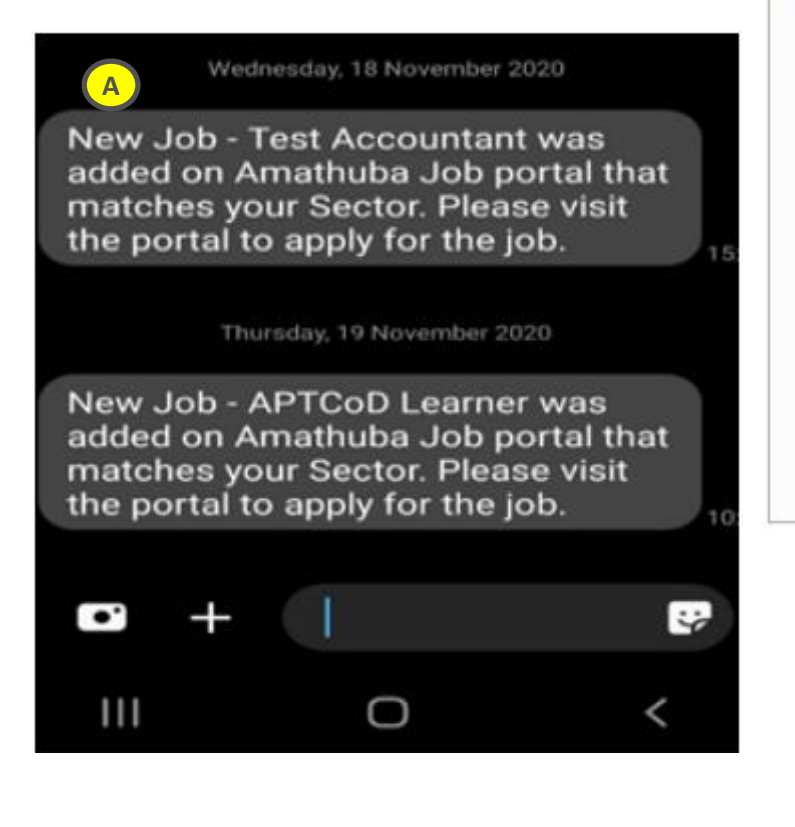

Invited for an Interview. Date: 2020-07-22 Time: 11:30 at MS Teams for **B** Project: Buffalo Rd street lights repairs. Contact:  $13:42$  $III$ 

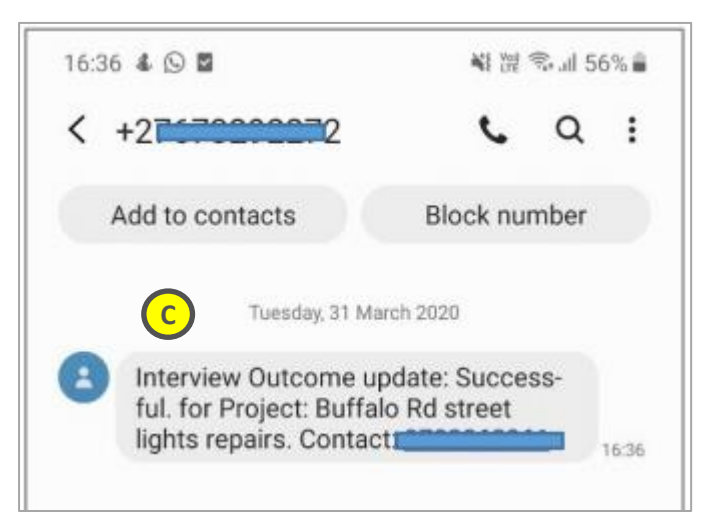